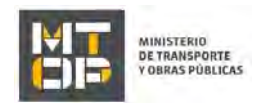

# Solicitud o Modificación de Permiso Especial de Carga

# Descripción

Es el trámite que deben realizar las empresas Armadoras Nacionales, debidamente inscriptas en el Registro de Empresas y Buques Afectados de la Dirección General de Transporte Fluvial y Marítimo, cada vez que deseen realizar un viaje con carga, fletando un buque de tercera bandera y bajo el acuerdo existente especificado en la Ley 14.452 del 14 de octubre de 1975. Este tipo de permisos también es conocido con el nombre de: Waiver.

# ¿Qué requisitos previos debo cumplir para la realización del trámite?

Esta información se encuentra disponible en la web tramites.gub.uy. Para acceder a la misma ingresar en el siguiente enlace: https://www.gub.uy/tramites/solicitud-permiso-especial-carga

### ¿Qué requerimientos necesito para poder realizar este trámite en línea?

Deberá poseer una conexión a internet y un navegador web.

# ¿Cuáles son los pasos que debo seguir para realizar este trámite en línea?

- 1. Ingrese al link de "Iniciar el trámite en línea" desde la página del trámite www.tramites.gub.uy, o desde el siguiente link: https://www.gub.uy/tramites/solicitud-permiso-especial-carga
- 2. Se despliega la pantalla de autenticación del usuario con la siguiente visualización:

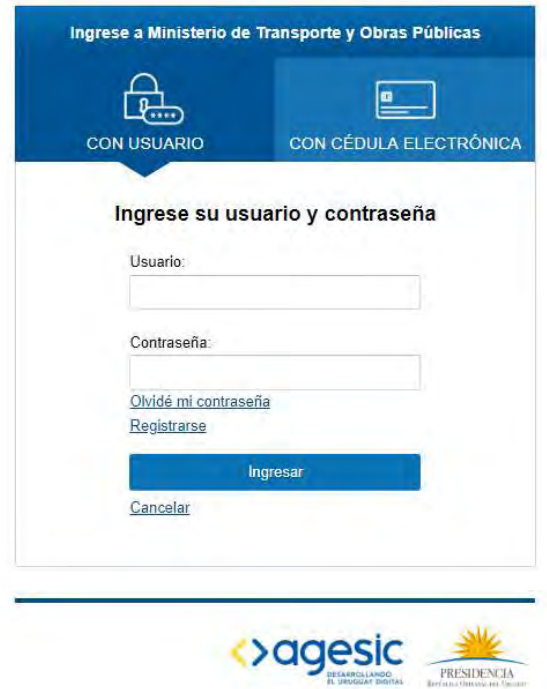

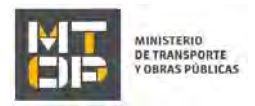

- Ingrese su usuario y contraseña. En caso de no contar con un usuario haga clic en la opción "Registrarse" y complete los datos requeridos.
- De seleccionar en la pantalla de login la opción: "CON USUARIO" ingrese en el campo "Usuario" el número de cedula de identidad y en el campo "Contraseña" la contraseña que establecida al momento del registro. Luego, haga clic en el botón "Ingresar".
- De seleccionar en la pantalla de login la opción: "CON CÉDULA ELECTRÓNICA" debe disponer de un dispositivo de lectura para la cédula de identidad. Ingrese su cédula en el dispositivo e ingrese su PIN. Luego, haga clic en el botón "Ingresar".
- 3. Se despliega el formulario "Cláusula de Consentimiento Informado" con la siguiente visualización:

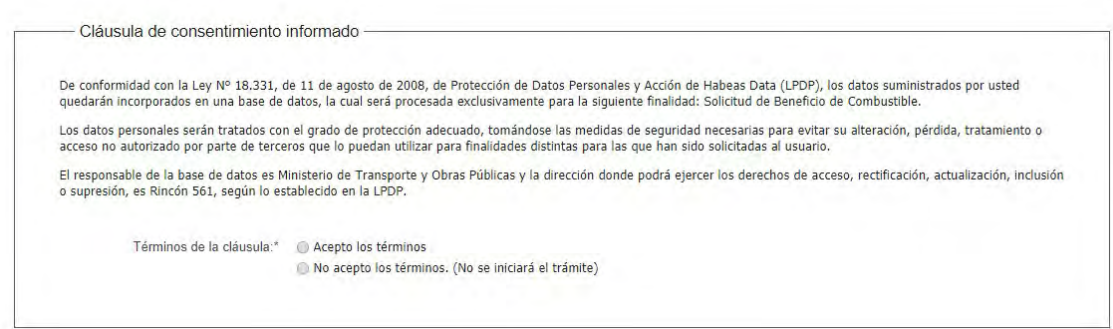

- Lea los términos de la cláusula de consentimiento informado. En caso de estar de acuerdo, haga clic en "Acepto los términos", y posteriormente haga clic en el botón "Siguiente".
	- ATENCIÓN: De no aceptar las condiciones, se despliega mensaje de error, no permitiendo continuar con el trámite.
- 4. Se despliega el formulario "Identificación del solicitante". El mismo contiene las siguientes secciones:
	- a. Empresa
	- b. Datos del solicitante
	- c. Solicitud
	- a. La sección "Empresa" tiene la siguiente visualización:

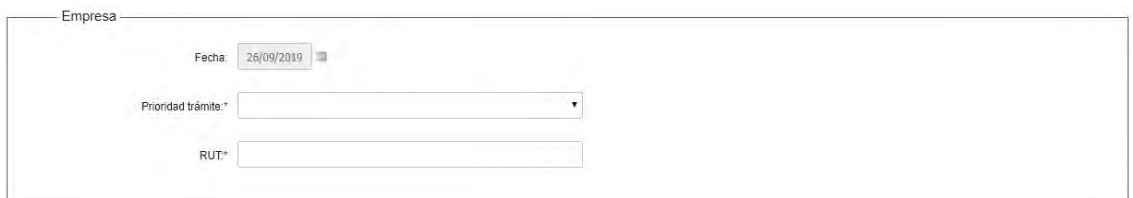

- En el campo "Prioridad trámite" seleccione si la solicitud es normal o urgente.
- En el campo "Número de RUT" ingrese el número de RUT de la empresa solicitante.
- b. La sección "Datos del solicitante" tiene la siguiente visualización:

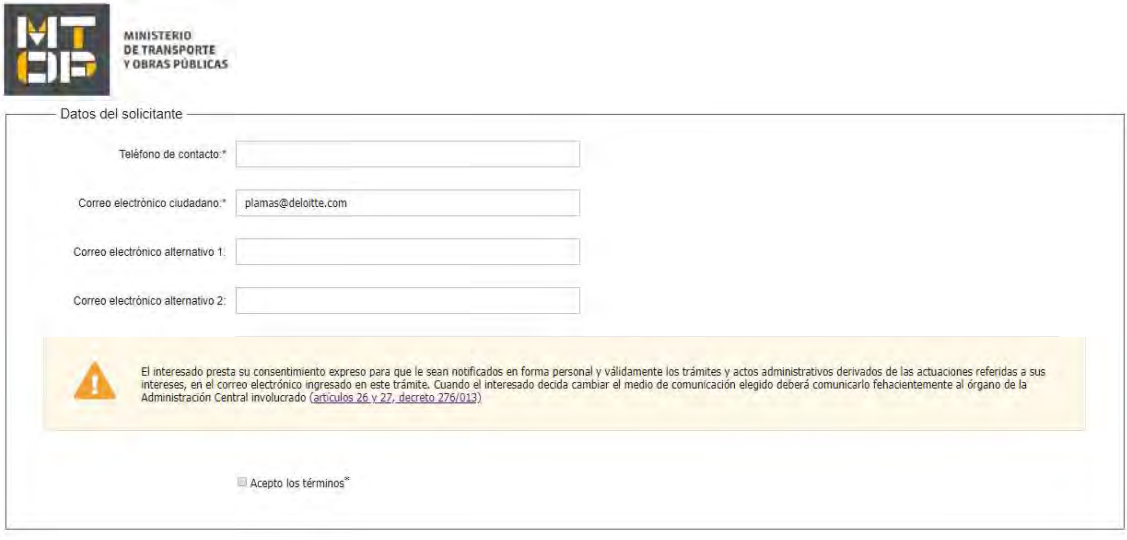

- En el campo "Teléfono de contacto" ingrese un número de teléfono para ser contactado.
- En el campo "Correo electrónico ciudadano" ingrese una dirección de correo electrónico de contacto.
- Opcionalmente, podrá ingresar dos direcciones de correo electrónico extra.
- Leer la cláusula de consentimiento y aceptar los términos.
- c. La sección "Solicitud" tiene la siguiente visualización:

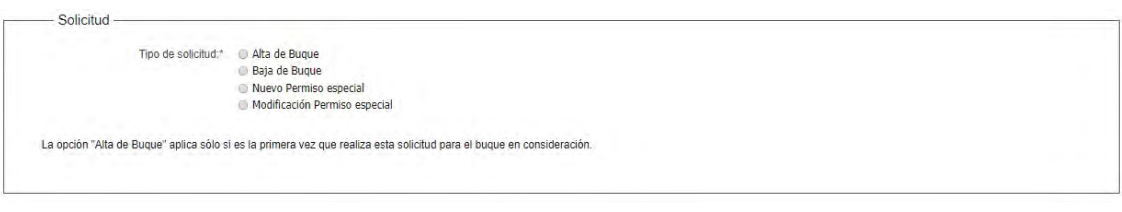

- En el campo "Tipo de solicitud". Seleccione el tipo de solicitud que desea comenzar: Alta de Buque, Baja de Buque, Nuevo permiso especial o Modificación de Permiso especial. La opción "Alta de Buque" aplica sólo si es la primera vez que realiza esta solicitud para el buque en consideración.
- 5. Se despliega el formulario "Datos de la solicitud". El mismo contiene las siguientes secciones:
	- a. Datos del solicitante
	- b. Cantidad de buques
	- c. Datos del Alta de Buque
	- d. Datos de Baja de Buque
	- e. Buque para el cual solicita nuevo permiso o modificación
	- f. Operación Transbordo
	- g. Información de Puertos de Carga
	- a. La sección "Datos del solicitante" tiene la siguiente visualización:

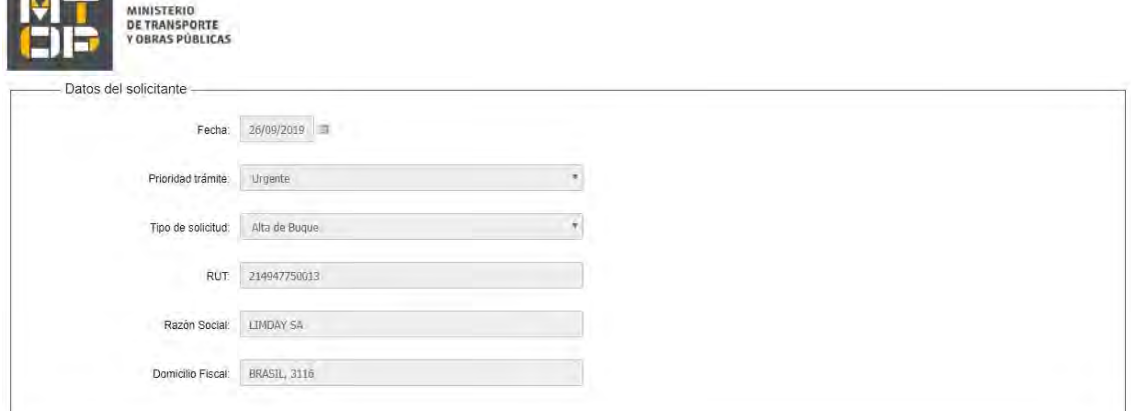

- Se precargan los campos "Fecha", "Prioridad trámite", "Tipo de solicitud", "RUT", "Razón social" y "Domicilio fiscal". No podrá modificarlos.
- b. La sección "Cantidad de buques" se despliega de seleccionar la opción "Alta de Buque" o "Baja de Buque" en el campo "Tipo de solicitud", y tiene la siguiente visualización:

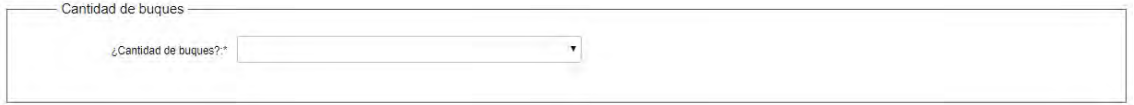

 En el campo "¿Cantidad de buques?" seleccione la cantidad de buques que desea dar de alta. El mínimo es 1 y el máximo 10.

 $\bullet$ 

c. La sección "Datos de Alta de Buque" se despliega de seleccionar la opción "Baja de Buque" en el campo "Tipo de solicitud", y tiene la siguiente visualización:

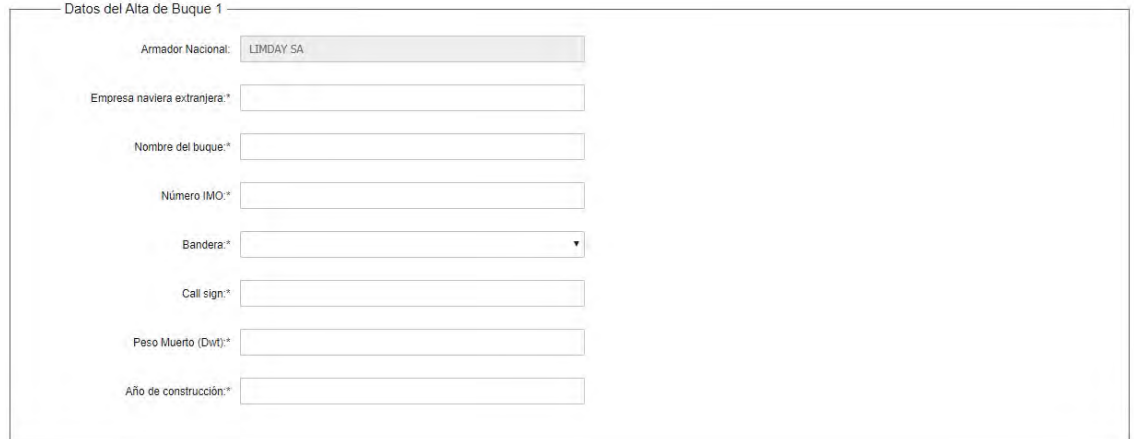

Los siguientes campos deberán ser desplegados por sección la cantidad de veces indicadas en el campo "¿Cantidad de buques?":

- El campo "Armador Nacional" se precarga con la razón social correspondiente al N° de RUT ingresado en el formulario "Identificación del solicitante". No podrá editarlos.
- Complete los campos "Empresa naviera extranjera", "Nombre del buque" y "Número de IMO" con los datos correspondientes.
- En el campo "Bandera" se despliega una lista con países. Seleccione el país de la bandera del buque en cuestión.

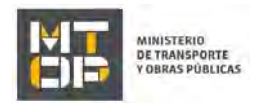

- Ingrese el Call sign, Peso Muerto y Año de construcción del buque. El formato del "año de construcción" debe ser de 4 dígitos.
- d. La sección "Datos de Baja de Buque" se despliega de seleccionar la opción "Baja de Buque" en el campo "Tipo de solicitud", y tiene la siguiente visualización:

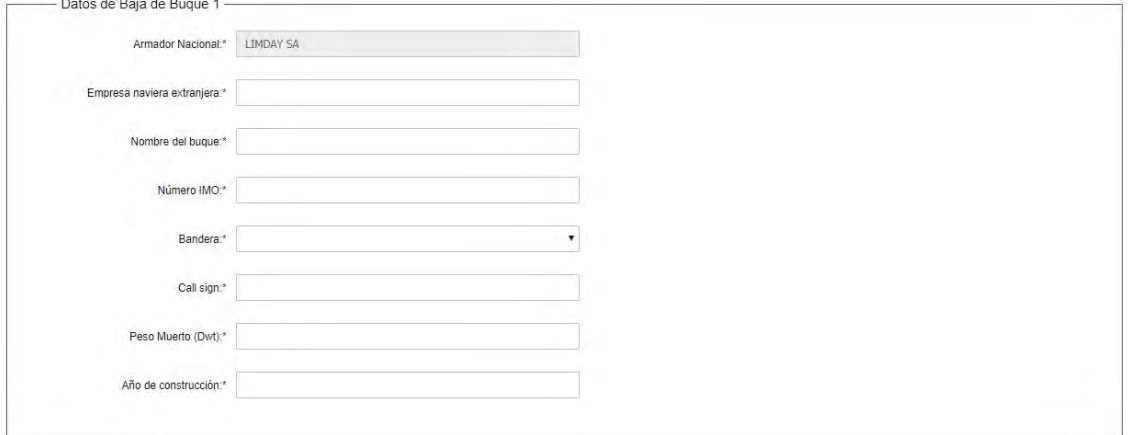

Los siguientes campos deberán ser desplegados por sección la cantidad de veces indicadas en el campo "¿Cantidad de buques?":

- El campo "Armador Nacional" se precarga con la razón social correspondiente al N° de RUT ingresado en el formulario "Identificación del solicitante". No podrá editarlos.
- Complete los campos "Empresa naviera extranjera", "Nombre del buque" y "Número de IMO" con los datos correspondientes.
- En el campo "Bandera" se despliega una lista con países. Seleccione el país de la bandera del buque en cuestión.
- $\bullet$  Ingrese el Call sign, Peso Muerto y Año de construcción del buque. El formato del "año de construcción" debe ser de 4 dígitos.
- e. La sección "Buque para el cual solicita nuevo permiso o modificación" se despliega de seleccionar la opción "Nuevo Permiso Especial" o "Modificar permiso especial" en el campo "Tipo de solicitud", y tiene la siguiente visualización:

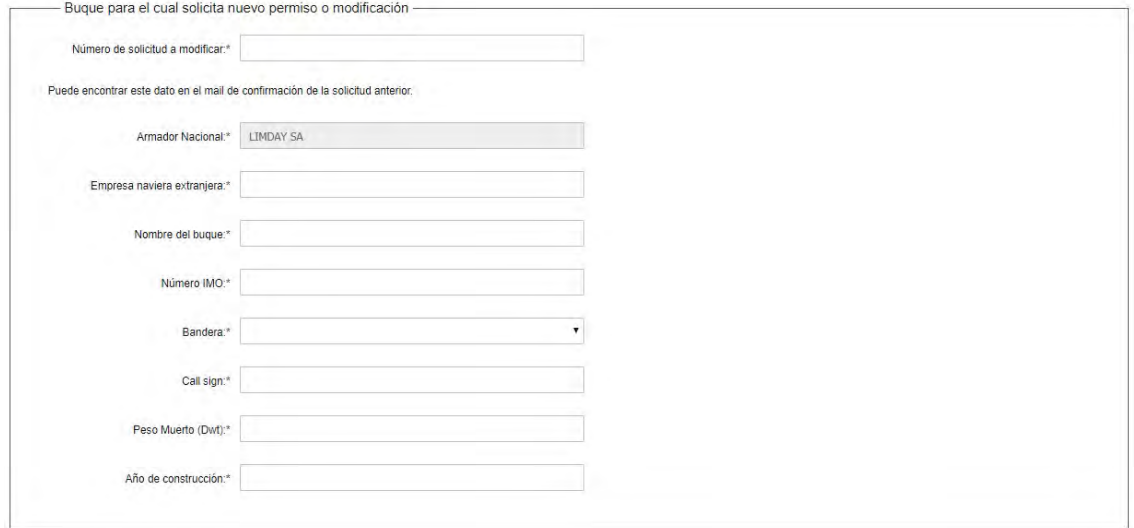

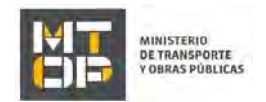

- Ingrese el número de solicitud a modificar. Puede encontrar este dato en el mail de confirmación de la solicitud anterior.
- El campo "Armador Nacional" se precarga con la razón social correspondiente al N° de RUT ingresado en el formulario "Identificación del solicitante". No podrá editarlos.
- Complete los campos "Empresa naviera extranjera", "Nombre del buque" y "Número de IMO" con los datos correspondientes.
- En el campo "Bandera" se despliega una lista con países. Seleccione el país de la bandera del buque en cuestión.
- Ingrese el Call sign, Peso Muerto y Año de construcción del buque. El formato del "año de construcción" debe ser de 4 dígitos.
- f. La sección "Operación Transbordo" se despliega de seleccionar la opción "Nuevo Permiso Especial" o "Modificación Permiso especial" en el campo "Tipo de solicitud", y tiene la siguiente visualización:

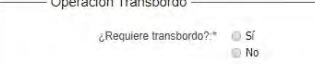

Original Transform

- Seleccione "Si" o "No" en el campo "¿Requiere transbordo?".
- Ingrese el nombre y número IMO del buque al que se transborda.
- g. La sección "Información de Puertos de Carga" se despliega de seleccionar la opción "Nuevo Permiso Especial" o "Modificación Permiso especial" en el campo "Tipo de solicitud", y tiene la siguiente visualización:

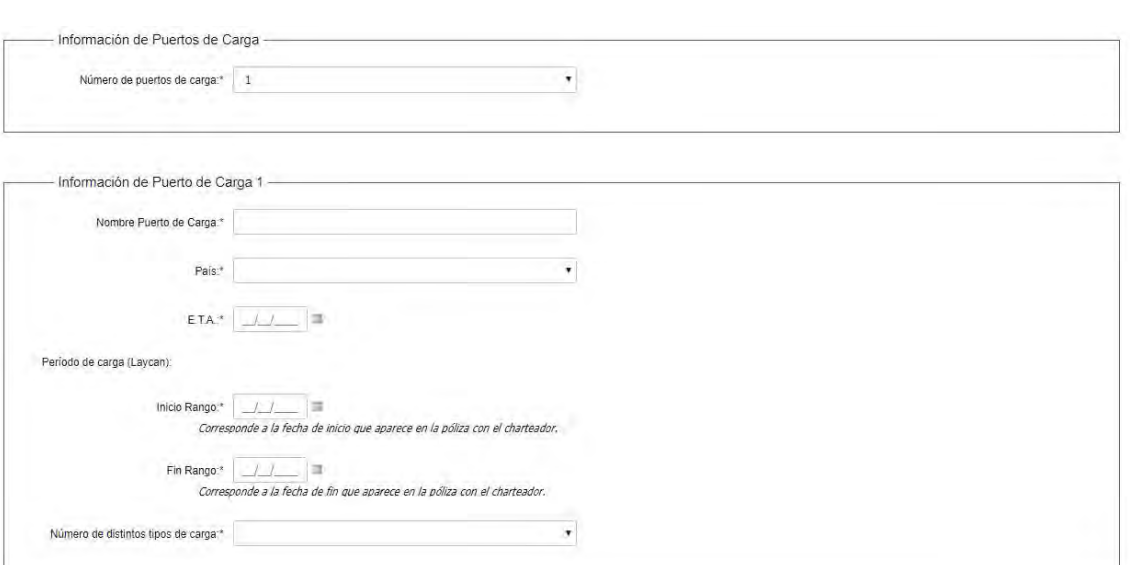

Seleccione el número de puertos de carga entre las opciones del 1 al 5.

Los siguientes campos deberán ser desplegados la cantidad de veces indicadas en el campo "Número de puertos de carga". Si el tipo de solicitud es "Modificar permiso especial", los campos son opcionales.

- $\bullet$  Ingrese el nombre del puerto de carga en el campo "Nombre Puerto de carga".
- Seleccione el país del puerto de carga de la lista desplegable.
- Seleccione la fecha E.T.A.
- Se muestra el período de carga (Laycan).

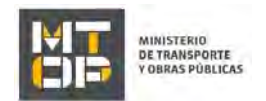

- En los campos "Inicio Rango" y "Fin Rango" ingrese la fecha de inicio y fin, respectivamente, que aparece en la póliza con el charteador.
- Seleccione cuál es el "Número de distintos tipos de carga". El mínimo es 1 y el máximo 5.

La sección "Información de Tipo de Carga" se despliega la cantidad de veces indicadas en el campo "Número de distintos tipos de carga". Si el tipo de solicitud es "Modificar permiso especial", los campos son opcionales.

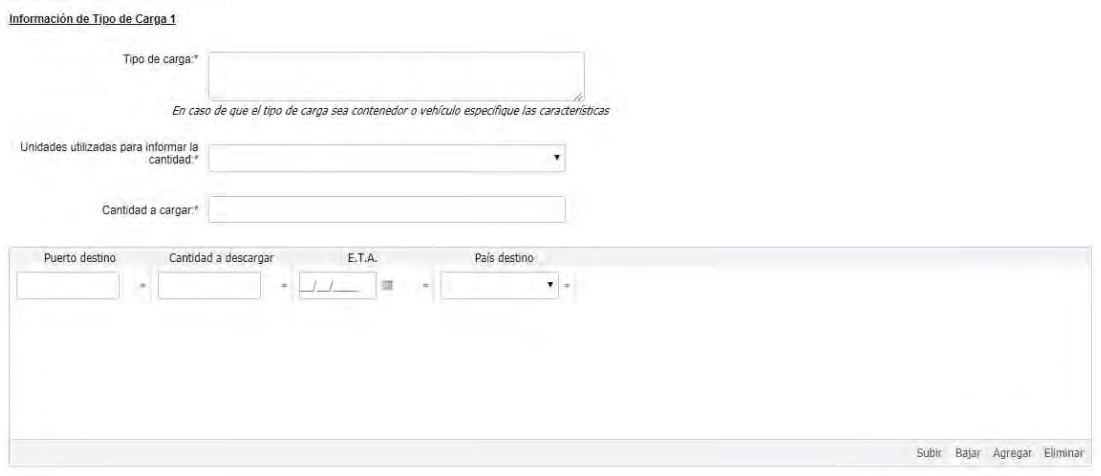

- $\bullet$  Ingrese el tipo de carga.
- Especifique las unidades utilizadas para informar la cantidad a cargar.
- Ingrese la cantidad a cargar.
- $\bullet$  Se despliega una grilla bajo el título "Puertos destino para esta carga". Las columnas que se muestran son:
- Puerto destino: ingrese el puerto de destino.
- Cantidad a descargar: ingrese la cantidad a descargar.
- E.T.A.: ingrese la fecha E.T.A.
- País destino: las opciones son Brasil y Uruguay. Seleccione la correcta.

Desde Ministerio de Transporte y Obras Públicas se le solicita que realice las siguientes aclaraciones:

#### Solicitud de aclaraciones

6. Luego de la revisión de la solicitud por parte del funcionario y en caso que el mismo necesita complementar información, le enviará un correo electrónico a la casilla ingresada solicitando que realice las aclaraciones correspondientes y un link donde deberá acceder para ajustar la solicitud.

MTOP Trámites en Línea - DESA <dttdesamtop@agesic.gub.uy> para mi

16:41 (hace 0 minutos)

Por favor aclare el punto X.

POR FAVOR NO RESPONDA ESTE MAIL

Ha sido enviado en forma automática por el sístema para informar al ciudadano, no sera tenida en cuenta la respuesta enviada.

Haga click aquí para realizar las aclaraciones correspondientes

- 7. Hacer clic en el link para retomar el trámite.
- 8. Le solicitará que se registre con su usuario y contraseña, tal cual se detalla en el punto 2 de este instructivo.
- 9. Se despliega el formulario "Cláusula de consentimiento" con las secciones "Correcciones solicitadas" y "Cláusula de consentimiento". Tienen la siguiente visualización:

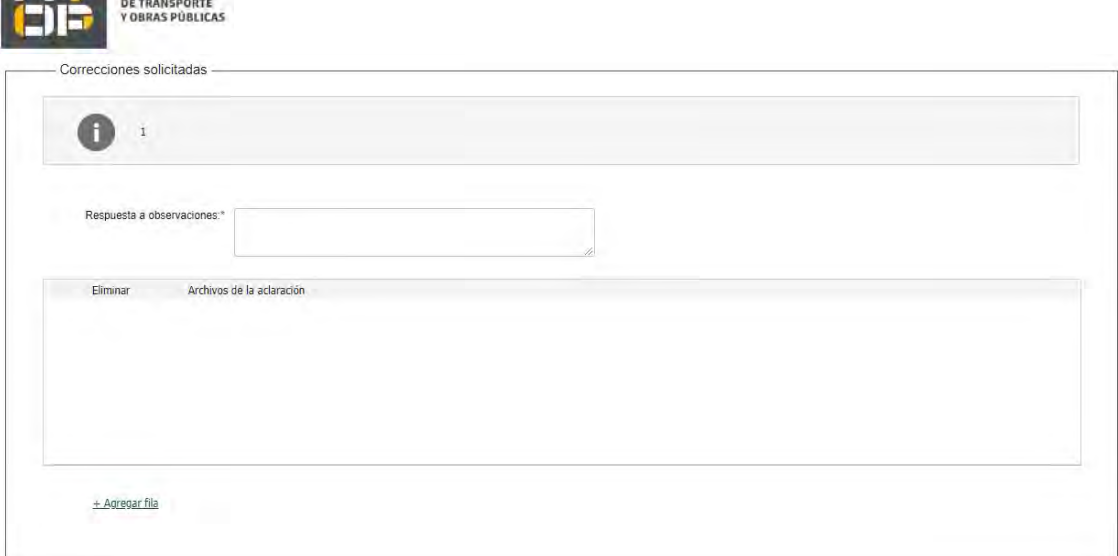

- Se muestra en modo lectura los motivos de devolución del trámite ingresados por el funcionario.
- En el campo "Respuesta a observaciones" ingrese su contestación a los motivos de devolución.
- Opcionalmente podrá subir archivos.

MINISTERIO

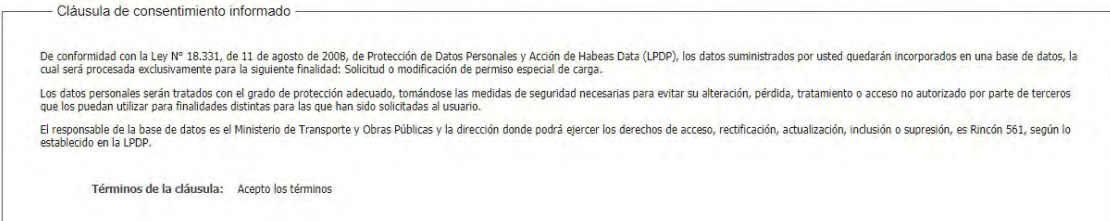

- Se visualiza la cláusula de consentimiento acepta en el ingreso de la solicitud.
- 10. Se despliega el formulario de la Tarea 1 "Identificación del solicitante". Las secciones "Empresa" y "Datos de la persona que suscribe la solicitud" se muestran en modo lectura y no se pueden editar. El resto de los datos se pueden editar. Proceda a realizar los ajustes necesarios.
- 11. Hacer clic en "continuar al paso siguiente".
- 12. Se despliega el formulario de la Tarea 1 "Datos de la solicitud". Todos datos se pueden editar. Proceda a realizar los ajustes necesarios.
- 13. Luego de completar todos los campos haga clic en el botón "Finalizar". Si se hubiese omitido algún campo requerido se desplegará un mensaje de error en el campo correspondiente.